## seilufjf

## Procedimento Operacional Padrão

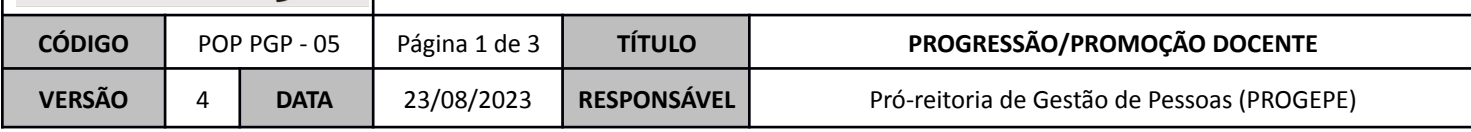

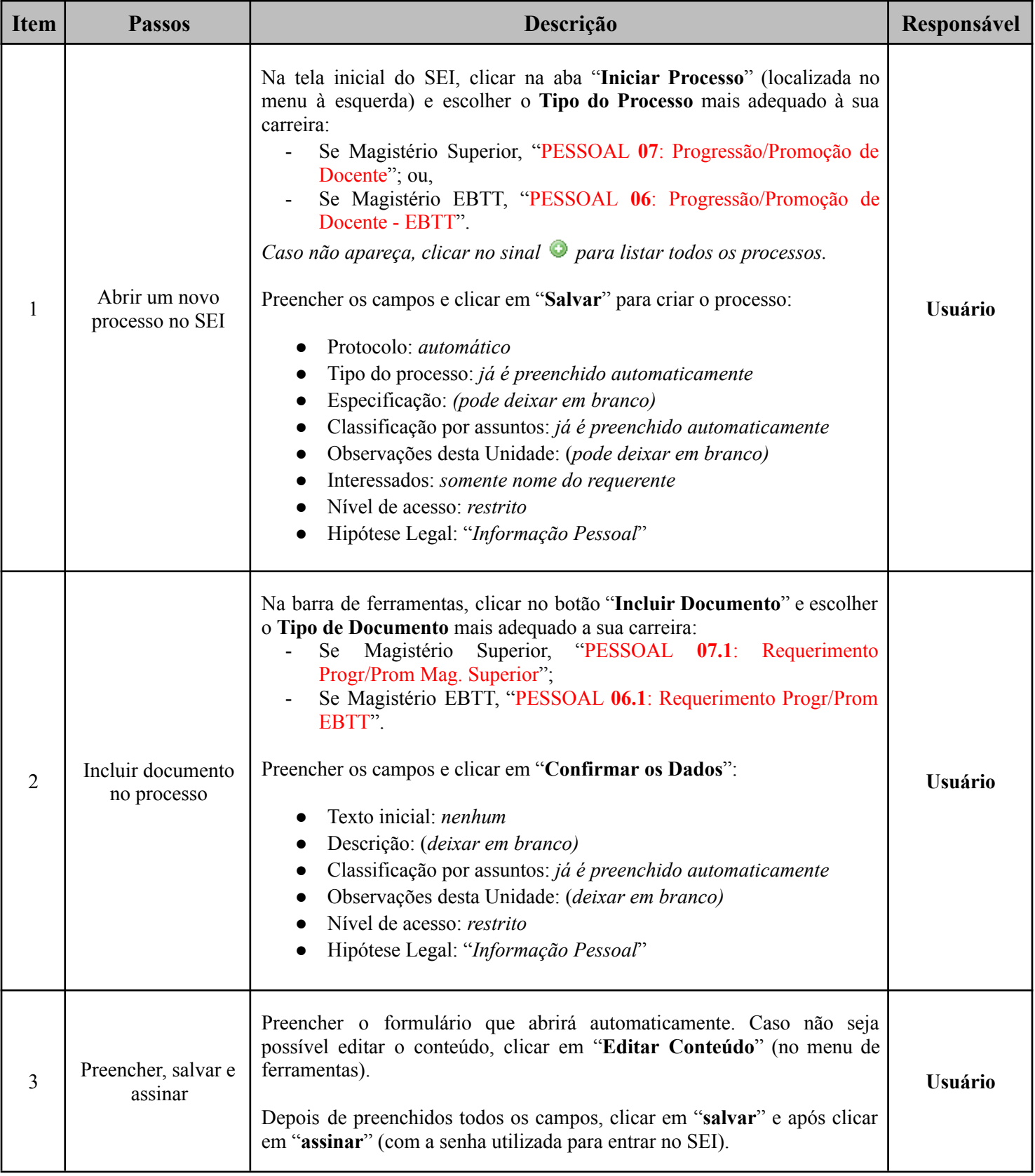

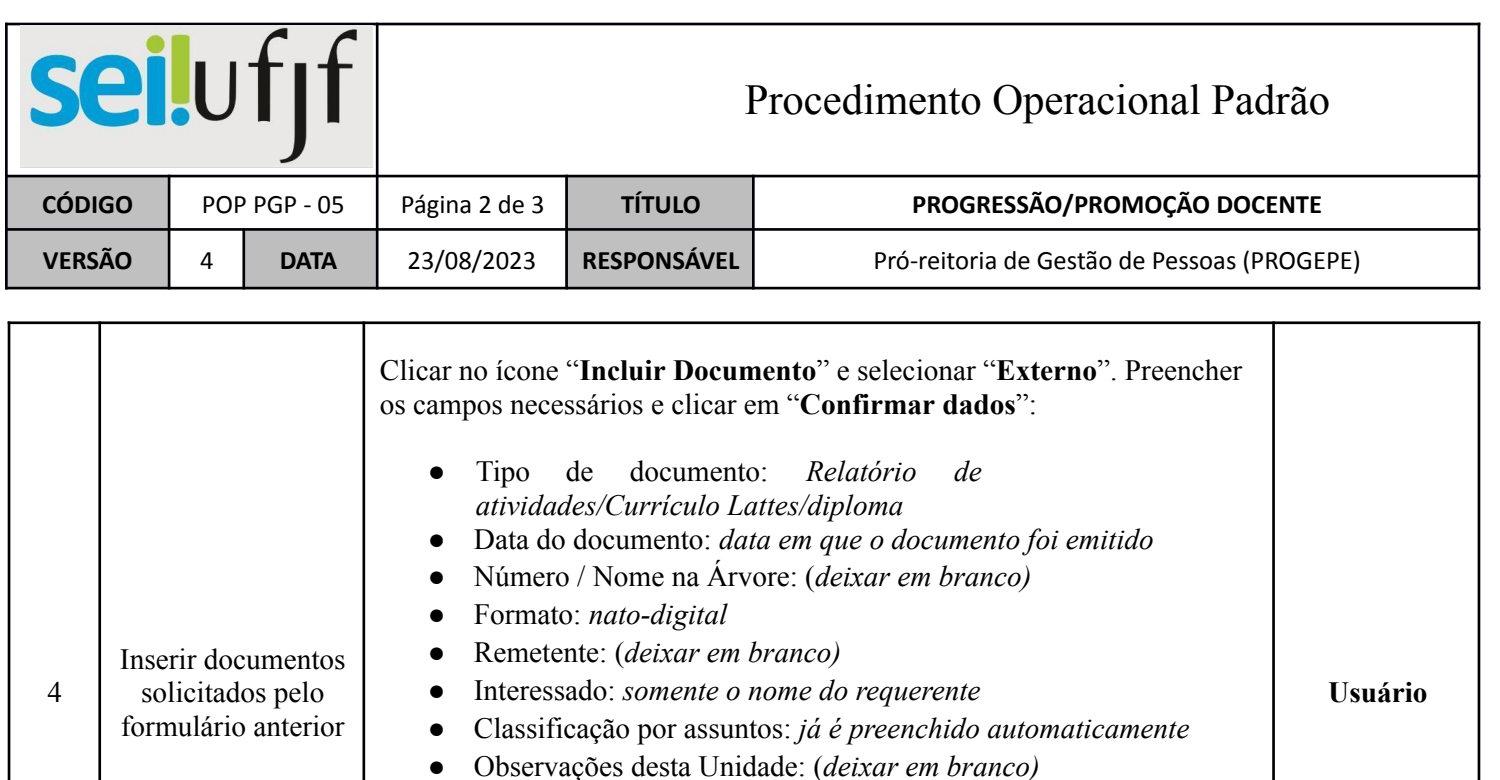

*●* Nível de acesso: *restrito*

\* Escolher arquivo salvo em formato PDF

(botão disponível na barra de ferramentas).

formulário do **Passo 3**.

Depto";

Depto - EBTT".

*●* Texto inicial: *nenhum*

*●* Nível de acesso: *restrito*

utilizada para entrar no SEI).

*●* Descrição: (*deixar em branco)*

carreira:

5

6

Dar ciência no Relatório de Atividades

Inserir despacho de aprovação do departamento

7 Assinar despacho

● Hipótese Legal: "*Informação Pessoal*"

Repetir esse procedimento para cada um dos documentos solicitados pelo

Após aprovação em Reunião de departamento, o chefe deverá acessar o SEI, localizar o processo e dar "**ciência**" no Relatório de Atividades

O Chefe deverá inserir o despacho de aprovação do departamento. Clicar no ícone "**Incluir Documento**" e selecionar o documento mais adequado à

*●* Classificação por assuntos: *já é preenchido automaticamente*

No menu de ferramentas, clicar em "**Editar conteúdo**". Clicar em "**salvar**" e após clicar em "**assinar**" (a assinatura é feita com a senha

*●* Observações desta Unidade: (*deixar em branco)*

● Hipótese Legal: "*Informação Pessoal*"

Preencher os campos e clicar em "**Confirmar os Dados**".

- Se Magistério Superior, "PESSOAL **07.2**: Aprovação Progr/Prom

- Se Magistério EBTT, "PESSOAL **06.2**: Aprovação Progr/Prom

**Chefe do departamento**

**Chefe do departamento**

**Chefe do departamento**

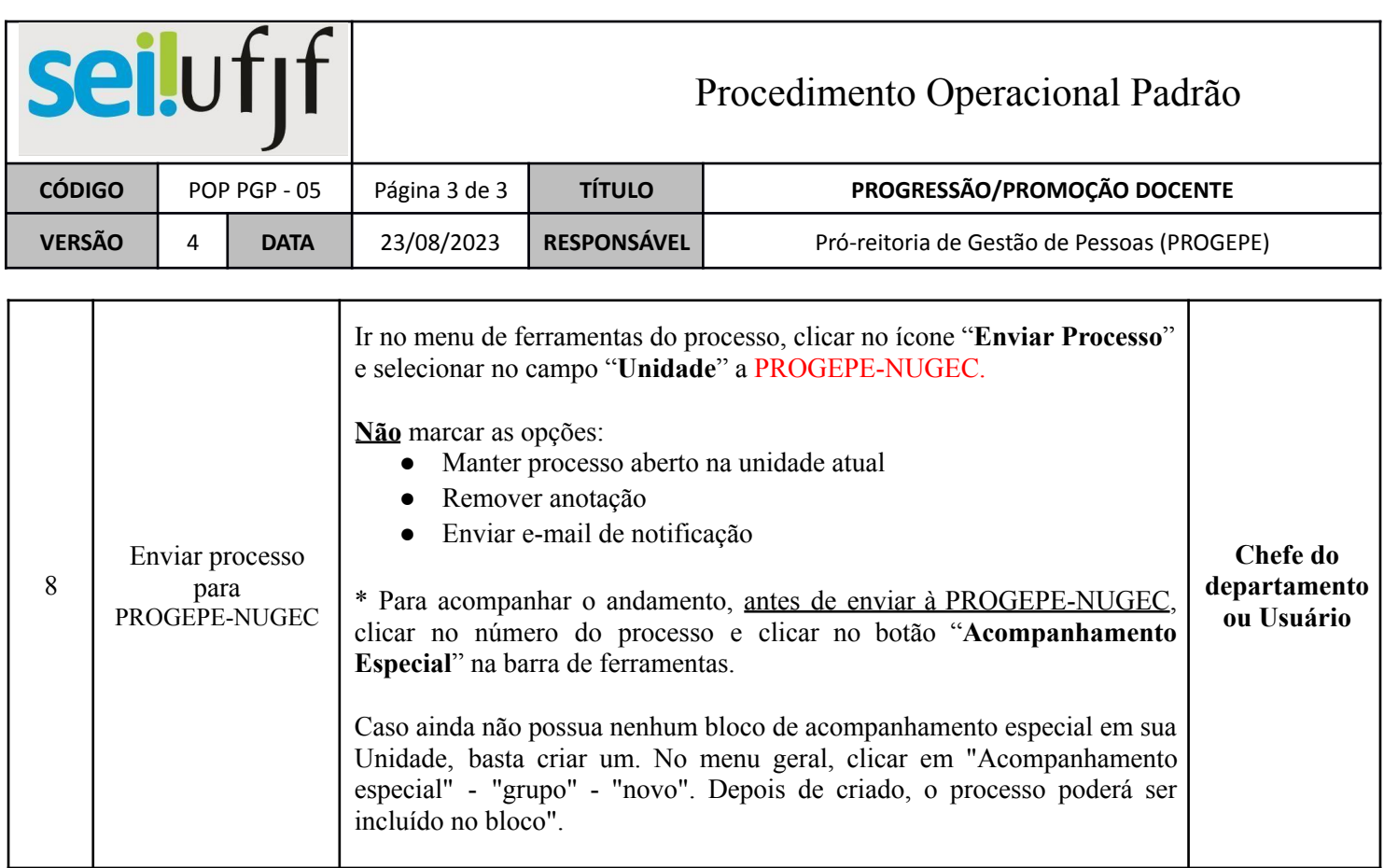